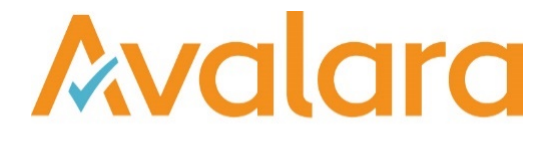

# VAT Reporting v20.1.1

# Release Note

*Avalara may have patents, patent applications, trademarks, copyrights, or other intellectual property rights governing the subject matter in this document. Except as expressly provided in any written license agreement from Avalara, the furnishing of this document does not give you any license to these patents, patent applications, trademarks, copyrights, or other intellectual property.*

*© 2015 Avalara, Inc. All rights reserved.*

*Avalara, AvaTax, AvaTax Calc, AvaTax Returns, AvaTax Certs, AvaTax Local, AvaLocal, AvaTax POS, AvaPOS, AvaRates, TrustFile, BPObridge, Laserbridge+, Sales Taxll, Sales TaxPC, SalestaxPC+, StatetaxII, and StatetaxPC are either registered trademarks or trademarks of Avalara, Inc. in the United States or other countries.*

*All other trademarks are property of their respective owners.*

#### **Overview**

This release is a maintenance release of the VAT Reporting application for the month of January 2020. It includes changes in reporting documents, modifications in VAT Reporting and bug fixes.

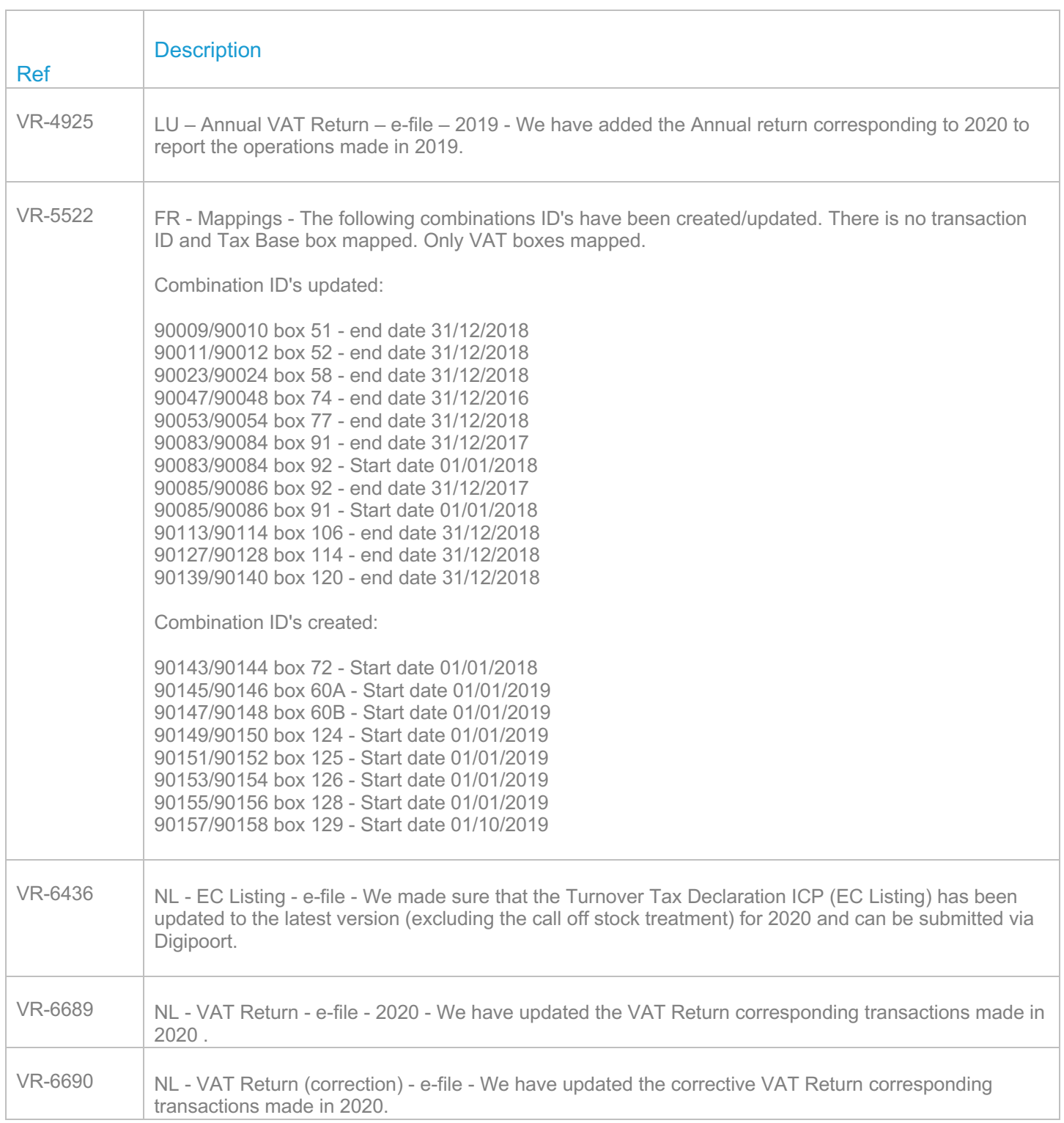

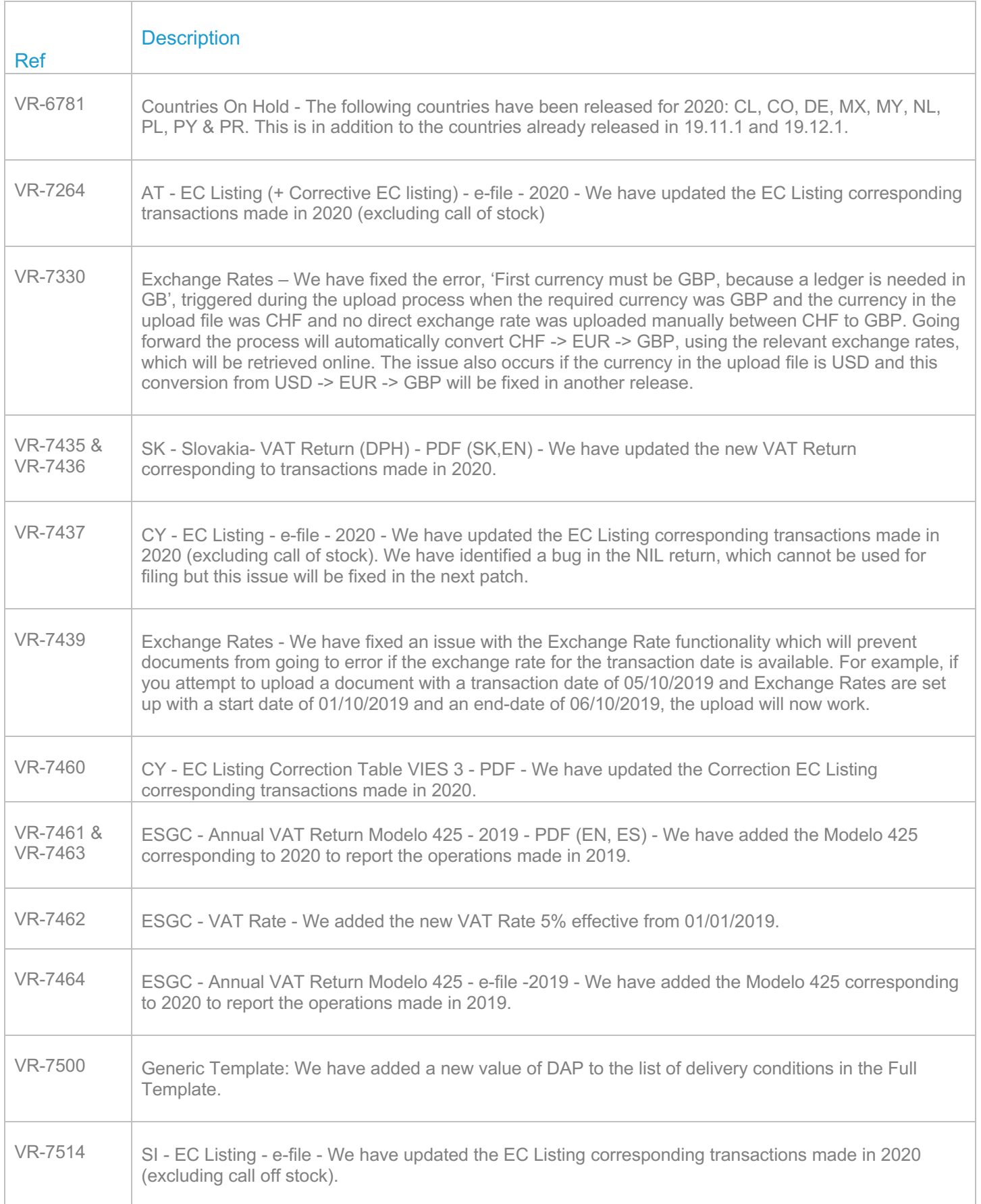

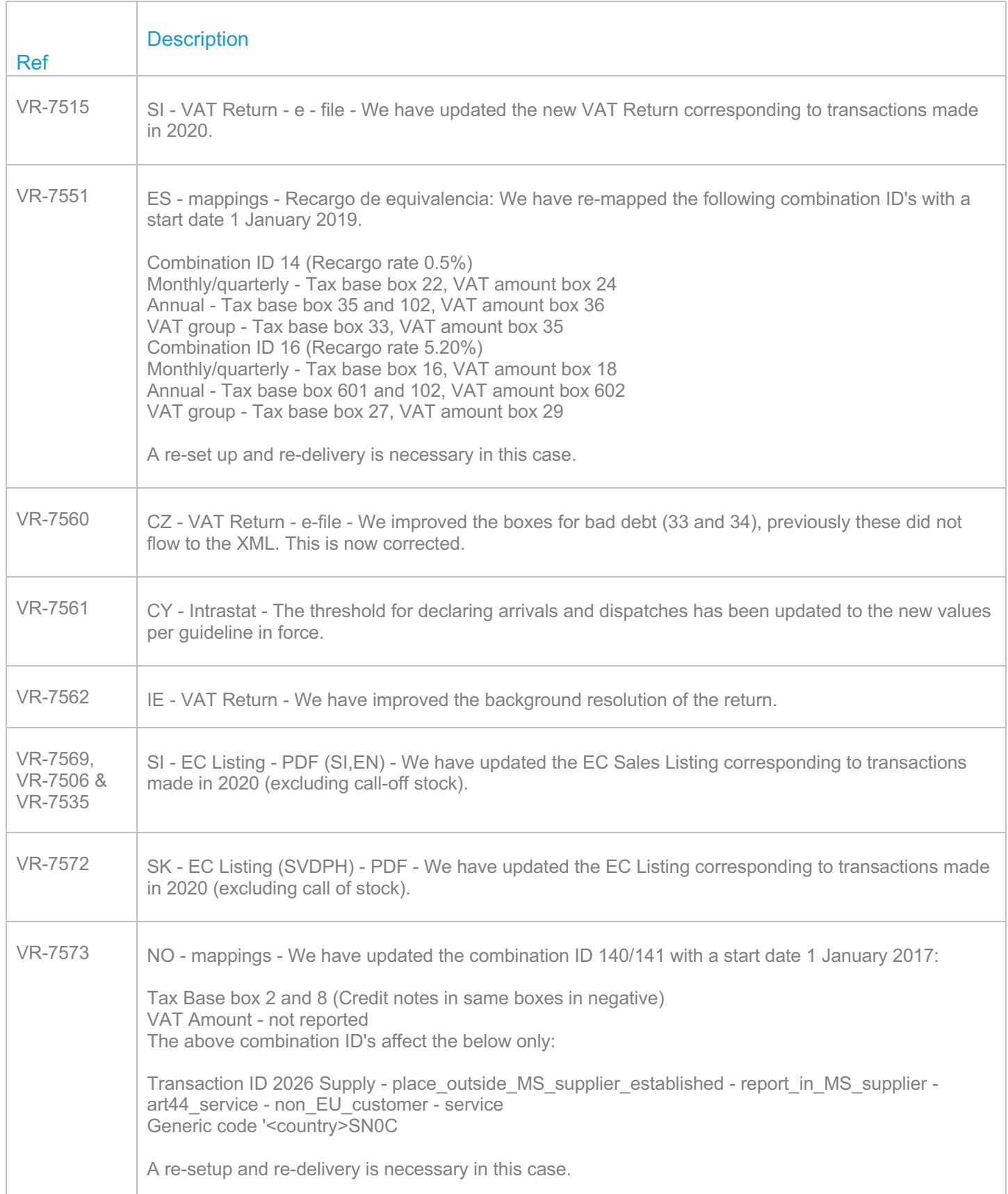

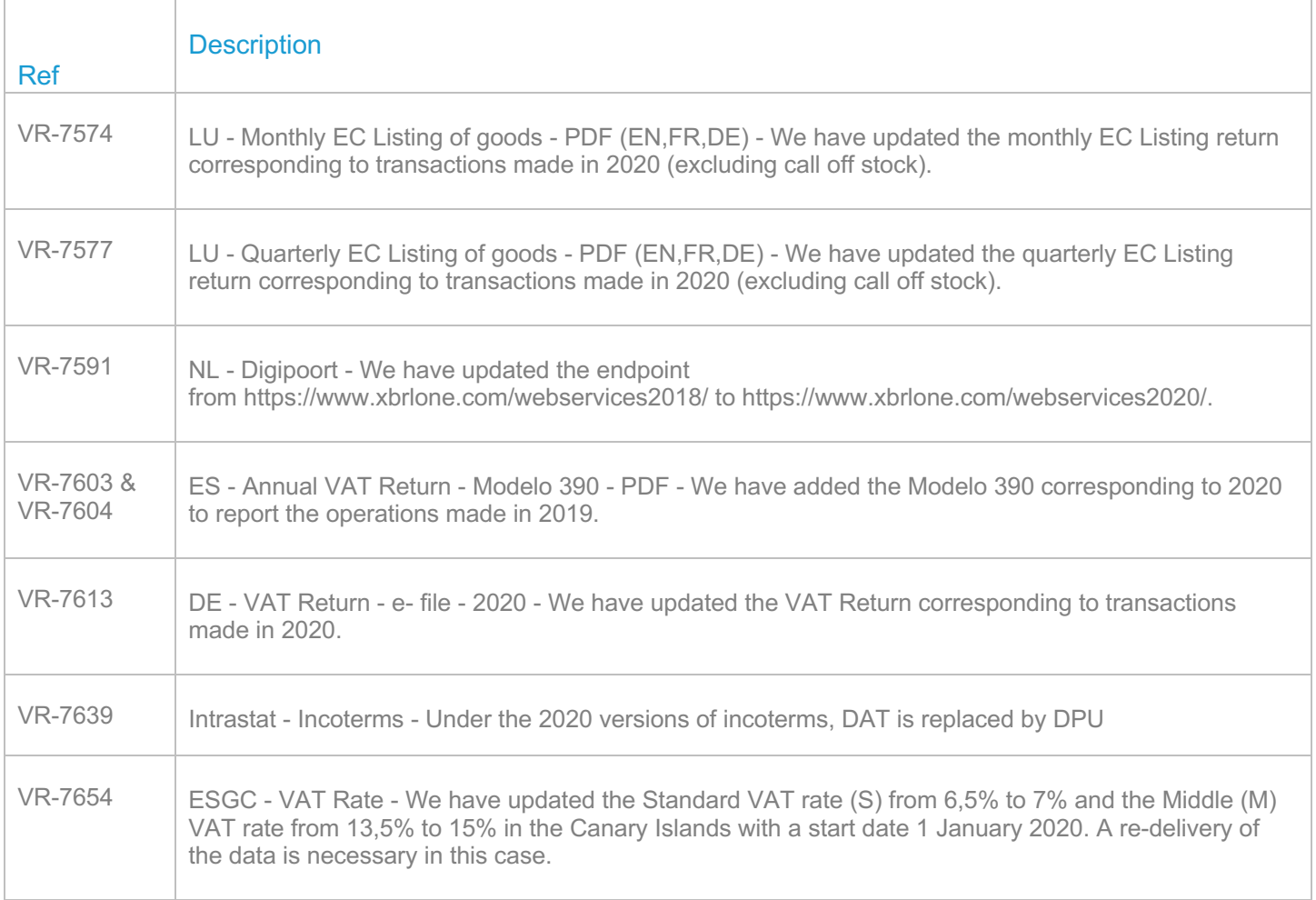

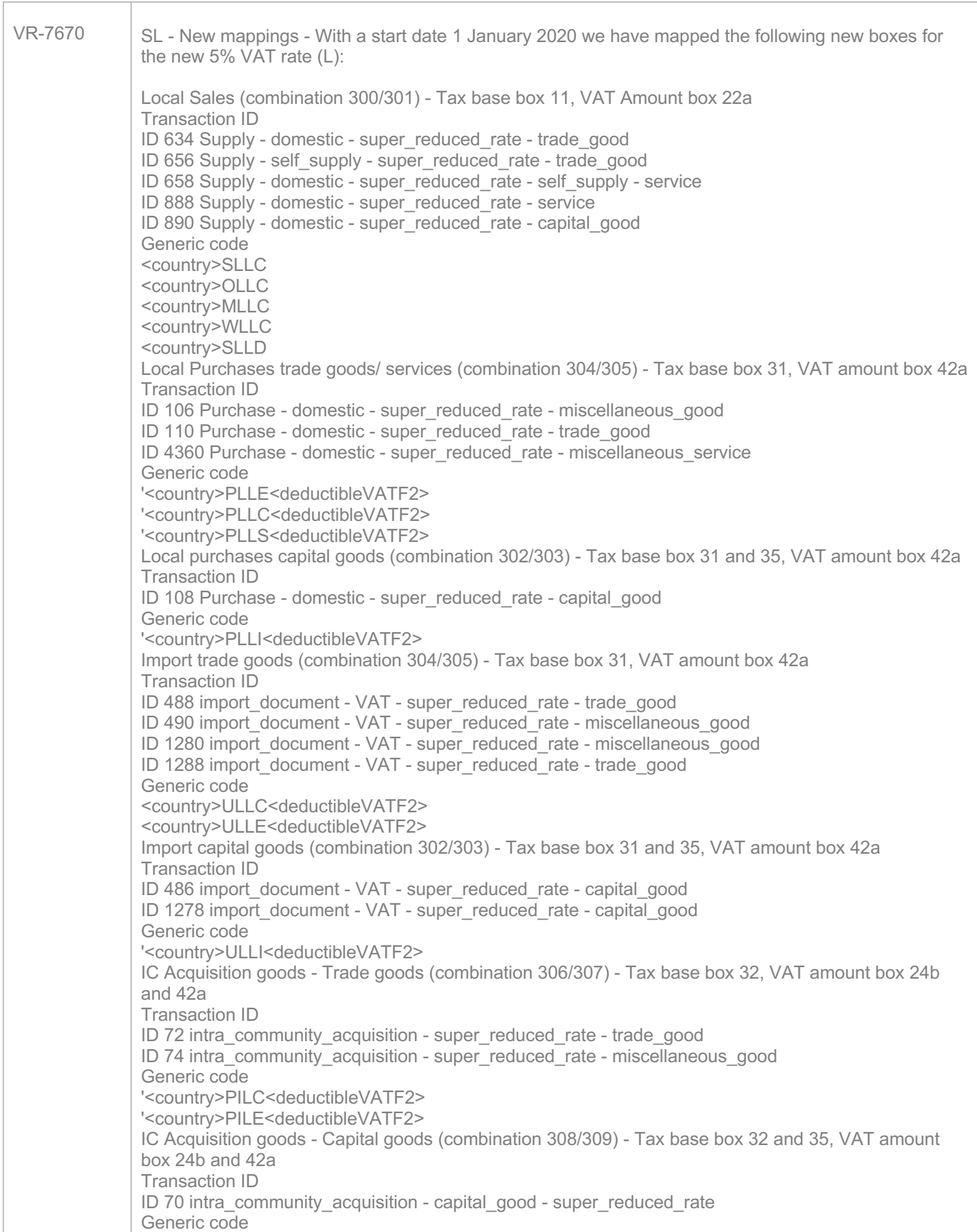

 $\overline{\Gamma}$ 

 $\overline{\phantom{a}}$ 

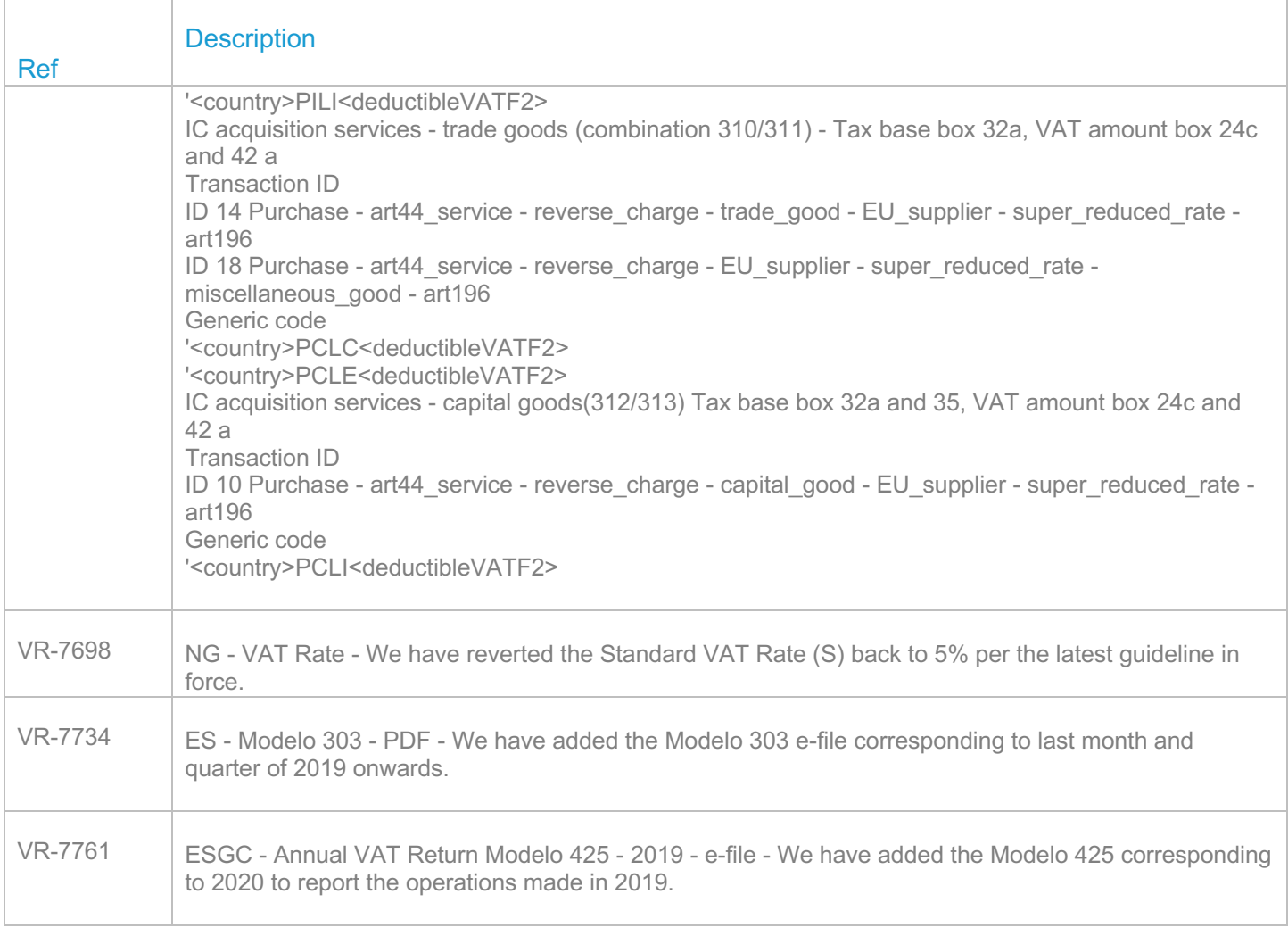

#### Database Updates

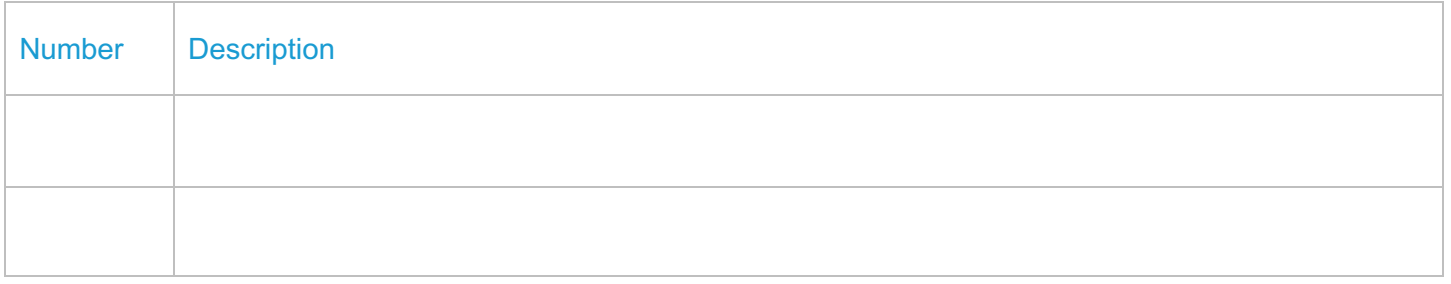

## **Upgrade Procedure**

This section provides details on how to update to the latest version. For the purposes of this documentation, we assume that you have an existing installation and you have the necessary access privilege to perform the upgrade.

#### **Download**

The latest version of VAT Reporting is available here:

#### https://release.vat.avalara.net/VATReporting.html

The latest version of the Inbox Monitor is available here:

https://release.vat.avalara.net/InboxMonitorService.html

#### **Database Back Up**

Close all running VAT Reporting windows and take a full backup of the SQL Database. This can be done in the **SQL Server Management Studio**, from the database right-click menu **Tasks > Back Up.**

#### **Stop Inbox Monitor & SII Processor Scheduled Task**

Before installing the update of VAT Reporting stop the Inbox Monitoring Service and check there are no RCCL.exe processes still running and stop the Windows Scheduled Task if you are using SII.

#### **Install**

Run the installer exe, once it completes open VAT Reporting and wait while it automatically handles any database upgrade.

#### **Start Inbox Monitor**

Start the Windows service, and then in VAT Reporting use the File > Send test file… and confirm the inbox is up and processing.

#### **Start SII Processor Scheduled Task**

Re-enable the Windows Scheduled Task (if you are using SII).

#### **VAT Reporting is now ready for use!**

### **Need Help?**

If you need technical assistance, please contact Customer Support via the on-line submission form: http://www.avalara.com/europe/support/

For any other issues, please contact your Customer Account Manager.

If you're interested in finding more of our guides, visit the VAT Microsite. Contact Customer support if you wish to acquire a login name.